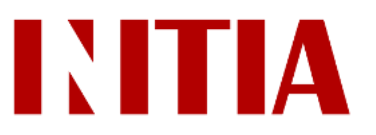

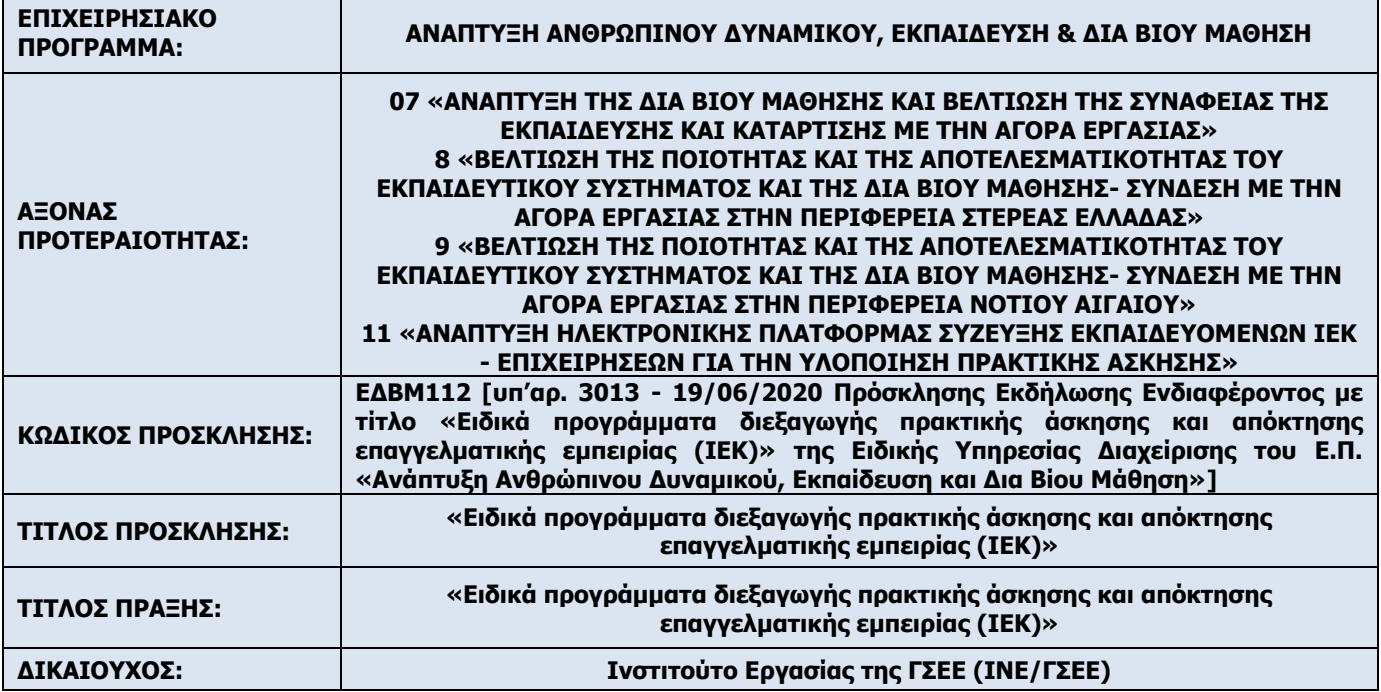

# **ΕΓΧΕΙΡΙΔΙΟ ΧΡΗΣΗΣ ΕΠΙΧΕΙΡΗΣΕΩΝ**

Για το έργο «*Ανάπτυξη ηλεκτρονικής πλατφόρμας σύζευξης ωφελούμενων-επιχειρήσεων για την υλοποίηση πρακτικής άσκησης*»

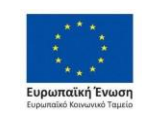

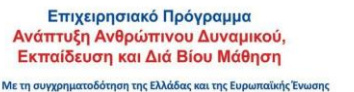

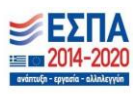

## Πίνακας Περιεχομένων

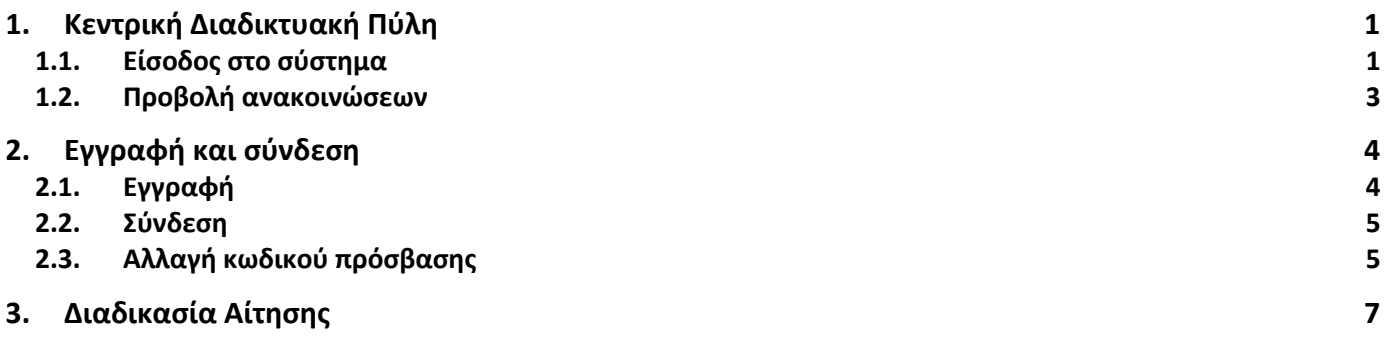

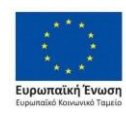

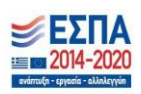

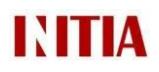

## <span id="page-2-0"></span>1. Κεντρική Διαδικτυακή Πύλη

#### <span id="page-2-1"></span>**1.1. Είσοδος στο σύστημα**

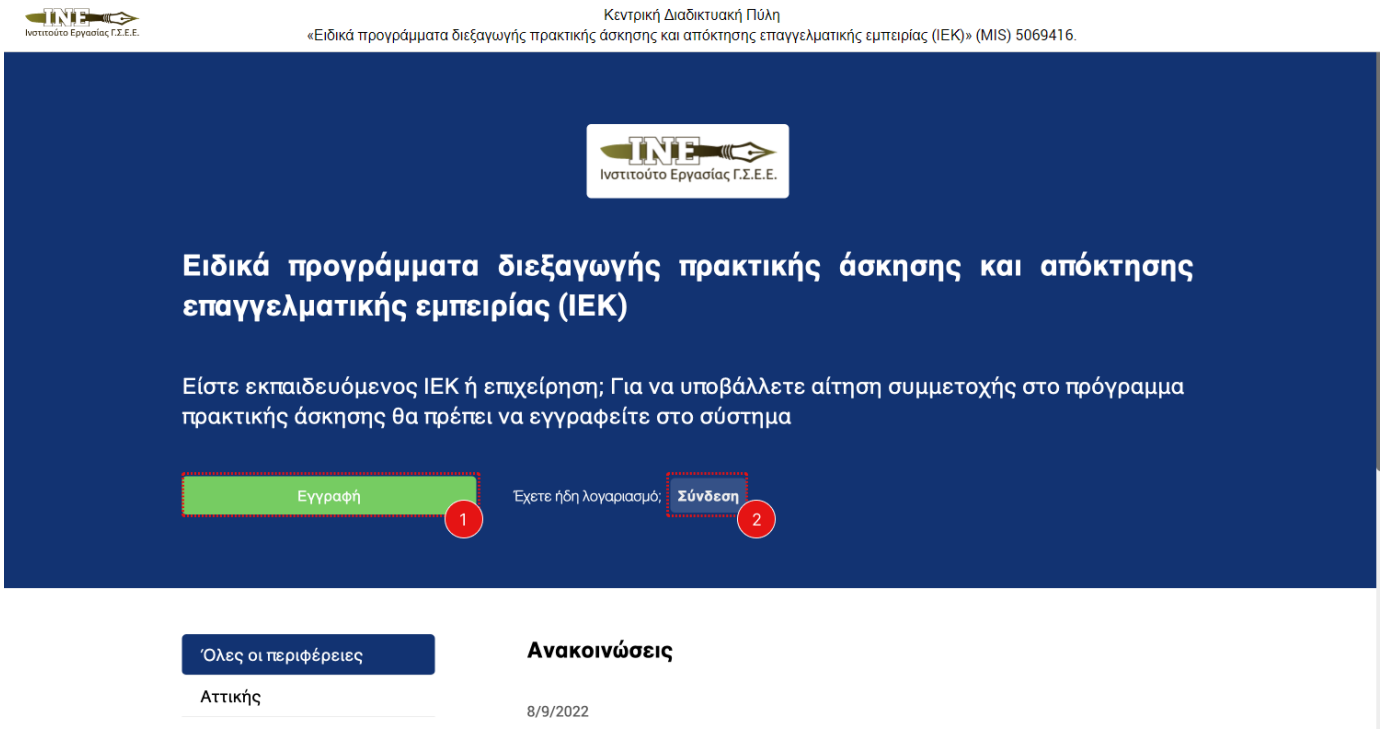

*Σχήμα 1: Κεντρική Διαδικτυακή Πύλη – Αρχική Οθόνη, Σύνδεση και Εγγραφή*

Με την είσοδο στην κεντρική διαδικτυακή πύλη οι χρήστες έχουν τη δυνατότητα να συνδεθούν στο σύστημα ή να κάνουν εγγραφή εάν δεν έχουν λογαριασμό (βλ. Σχήμα 1). Μετά τη σύνδεση τους μπορούν να επιλέξουν σε ποιο υποσύστημα θα ήθελαν να ανακατευθυνθούν.

Οι ετικέτες του σχήματος 1 περιγράφουν:

- 1. **Κουμπί** που ανακατευθύνει τον χρήστη στη σελίδα εγγραφής στο σύστημα
- 2. **Κουμπί** που ανακατευθύνει τον χρήστη στη σελίδα σύνδεσης από την οποία μεταβαίνει στο σύστημα αιτήσεων πρακτικής άσκησης

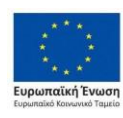

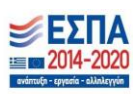

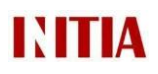

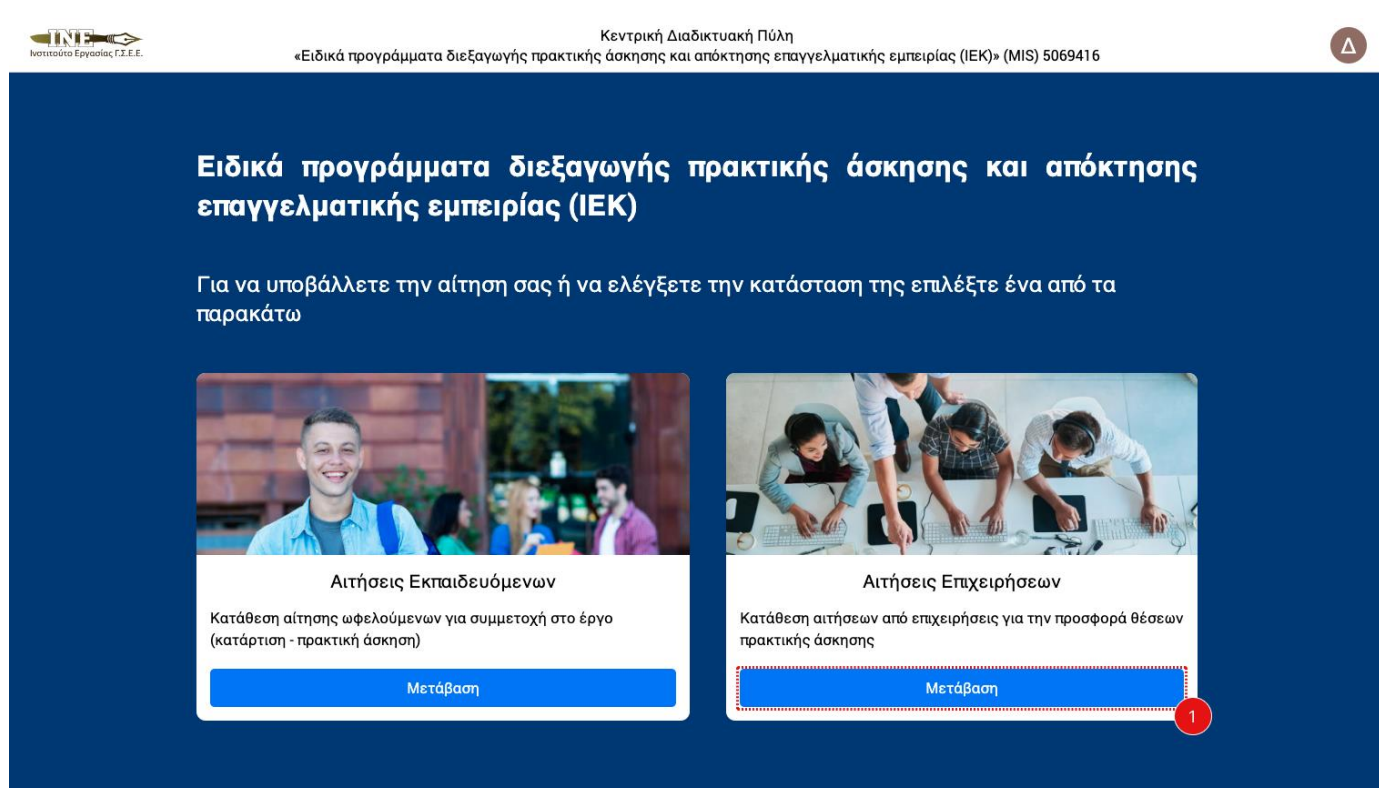

*Σχήμα 1.2: Κεντρική Διαδικτυακή Πύλη – Αρχική Οθόνη - Μετάβαση στο σύστημα αιτήσεων*

Ειδικότερα, για τους σκοπούς του εγχειριδίου χρήσης επιχειρήσεων, οι ετικέτες του σχήματος 1.2 περιγράφουν:

1. **Κουμπί** με το οποίο οι επιχειρήσεις μεταβαίνουν στο υποσύστημα αιτήσεων επιχειρήσεων για να συντάξουν και να αποστείλουν αίτηση στις διαθέσιμες περιφέρειες του προγράμματος πρακτικής άσκησης.

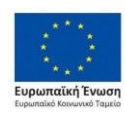

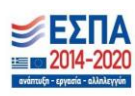

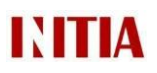

### <span id="page-4-0"></span>**1.2. Προβολή ανακοινώσεων**

Στην κεντρική διαδικτυακή πύλη του συστήματος, επίσης, δίνεται η δυνατότητα προβολής των ανακοινώσεων που αφορούν τις περιφέρειες του προγράμματος της πρακτικής άσκησης (Σχήμα 2). Εκεί θα αναρτάται χρήσιμη πληροφορία για κάθε περιφέρεια, όπως για παράδειγμα η πρόσκληση συμμετοχής και τα τελικά αποτελέσματα.

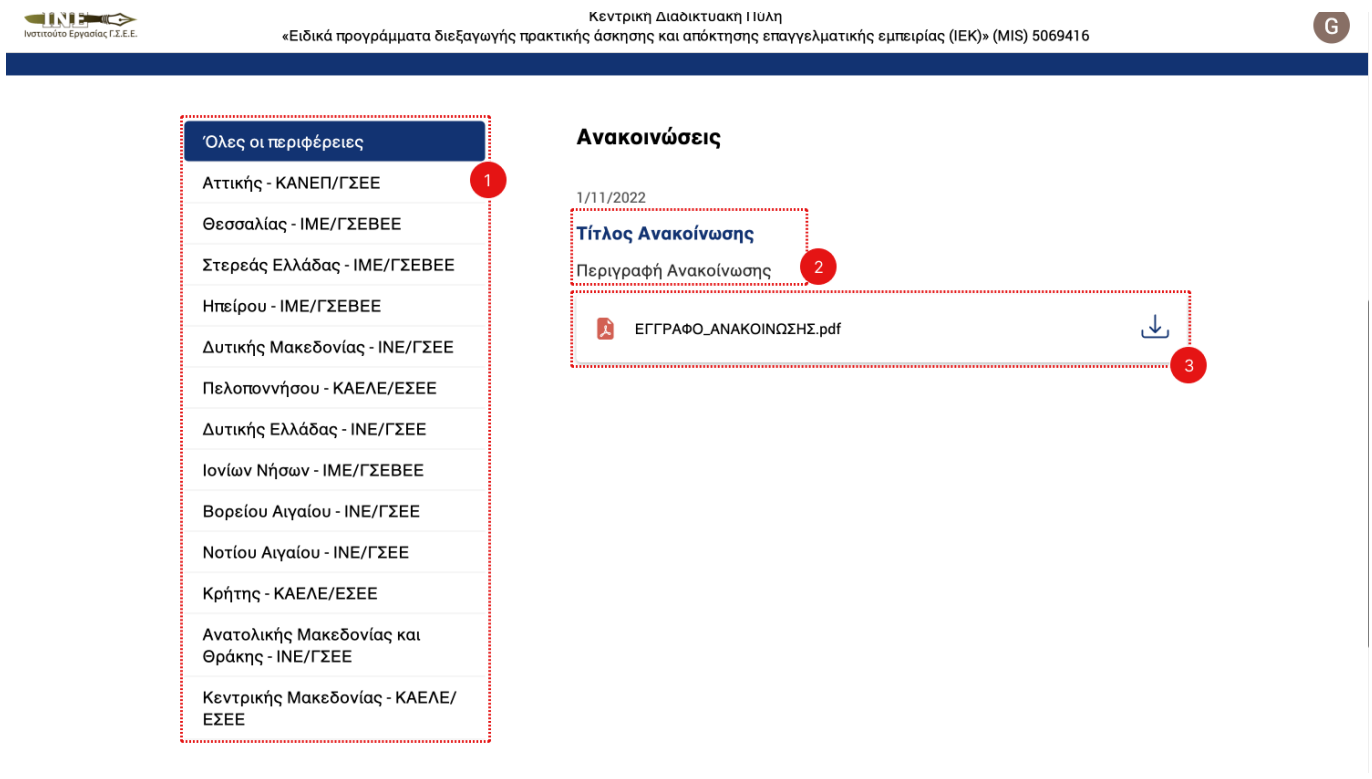

*Σχήμα 2: Κεντρική Διαδικτυακή Πύλη – Ανακοινώσεις*

Ειδικότερα, οι ετικέτες του παραπάνω σχήματος δείχνουν τα εξής:

- 1. **Κατάλογος περιφερειών** που δίνει τη δυνατότητα **φιλτραρίσματος** των προβαλλόμενων ανακοινώσεων με βάση την περιφέρεια εφαρμογής του προγράμματος
- 2. **Τίτλος και σύντομη περιγραφή** ανακοίνωσης
- 3. **Επισυναπτόμενο αρχείο** με δυνατότητα λήψης

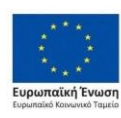

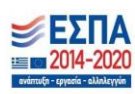

## <span id="page-5-0"></span>2. Εγγραφή και σύνδεση

#### <span id="page-5-1"></span>**2.1. Εγγραφή**

Πατώντας στο κουμπί Εγγραφή (Σχήμα 1, ετικέτα 1) ο χρήστης καλείται να εγγραφεί στο σύστημα πρακτικής άσκησης (βλ. Σχήμα 3). Οι ετικέτες στο Σχήμα 3 περιγράφουν τα εξής:

- 1. **Είσοδος κειμένου** όπου ο χρήστης πληκτρολογεί το όνομα του
- 2. **Είσοδος κειμένου** όπου ο χρήστης πληκτρολογεί το επώνυμο του
- 3. **Είσοδος κειμένου** όπου ο χρήστης πληκτρολογεί την προσωπική διεύθυνση ηλεκτρονικού ταχυδρομείου του (email)
- 4. **Είσοδος κειμένου** όπου ο χρήστης πληκτρολογεί τον κωδικό πρόσβασης που επιλέγει για το λογαριασμό του στο σύστημα πρακτικής άσκησης
- 5. **Έλεγχος reCAPTCHA**  «Δεν είμαι ρομπότ»
- 6. **Κουμπί** ανακατεύθυνσης προς τη σελίδα σύνδεσης (για χρήστες που ήδη έχουν εγγραφεί)
- 7. **Κουμπί** που ολοκληρώνει τη διαδικασία εγγραφής

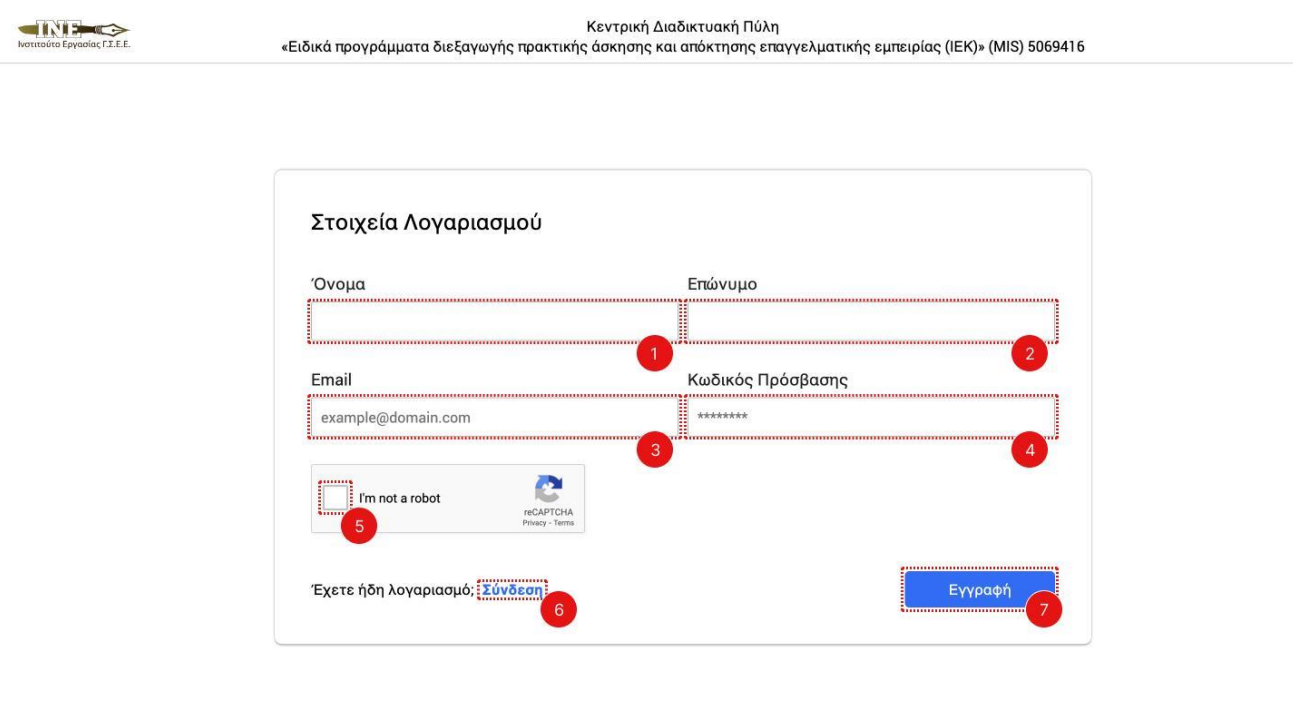

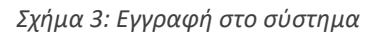

Η εγγραφή στο σύστημα μπορεί να αποφευχθεί αν ο χρήστης διαθέτει λογαριασμό ηλεκτρονικού ταχυδρομείου στην google (@gmail.com). Σε αυτήν την περίπτωση ο χρήστης μπορεί να προχωρήσει κατευθείαν σε σύνδεση πατώντας στο κουμπί «Σύνδεση με Google» (βλ. Σχήμα 4).

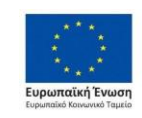

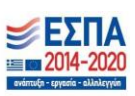

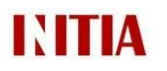

Εγχειρίδιο Χρήσης Επιχειρήσεων: «*Ανάπτυξη ηλεκτρονικής πλατφόρμας σύζευξης ωφελουμένων-επιχειρήσεων για την υλοποίηση πρακτικής άσκησης*»

#### <span id="page-6-0"></span>**2.2. Σύνδεση**

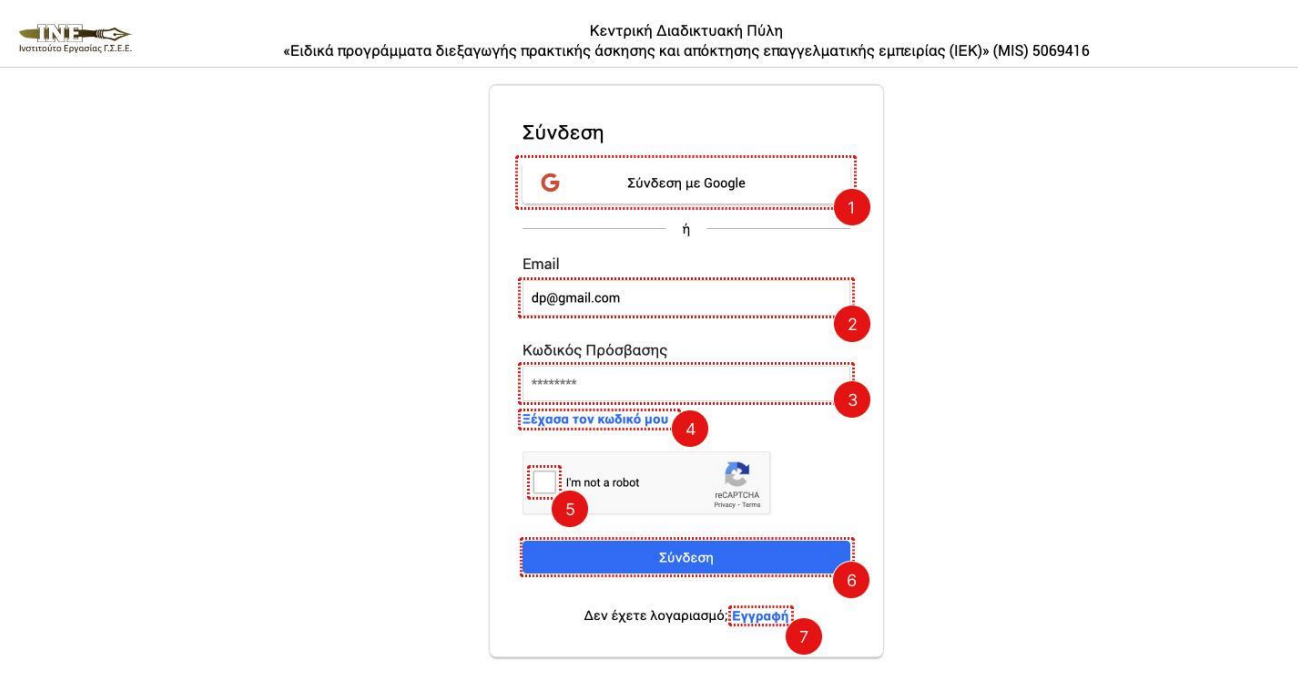

*Σχήμα 4: Σύνδεση στο σύστημα*

Το Σχήμα 4 δείχνει τη διεπαφή με την οποία επιτυγχάνεται η σύνδεση στο σύστημα πρακτικής άσκησης. Ειδικότερα οι ετικέτες του σχήματος δείχνουν:

- 1. **Κουμπί** σύνδεσης μέσω ηλεκτρονικού λογαριασμού στην google
- 2. **Είσοδος κειμένου** όπου ο χρήστης πληκτρολογεί την προσωπική διεύθυνση ηλεκτρονικού ταχυδρομείου του (όπως δηλώθηκε στην εγγραφή)
- 3. **Είσοδος κειμένου** όπου ο χρήστης πληκτρολογεί τον κωδικό πρόσβασης που (όπως δηλώθηκε στην εγγραφή)
- 4. **Κουμπί** που ανακατευθύνει το χρήστη για την έναρξη της διαδικασίας αλλαγής του κωδικού πρόσβασης σε περίπτωση που ο χρήστης ξέχασε τον κωδικό του (βλ. Σχήμα 5 και Σχήμα 6).
- 5. **Έλεγχος reCAPTCHA**  «Δεν είμαι ρομπότ»
- 6. **Κουμπί** που ολοκληρώνει τη διαδικασία σύνδεσης
- <span id="page-6-1"></span>7. **Κουμπί** ανακατεύθυνσης προς τη σελίδα εγγραφής (για χρήστες που δεν διαθέτουν ακόμα λογαριασμό)

#### **2.3. Αλλαγή κωδικού πρόσβασης**

Ο χρήστης, εάν ξεχάσει τον κωδικό πρόσβασης του (ή θα ήθελε να τον αλλάξει για διαφορετικό λόγο) μπορεί να ξεκινήσει διαδικασία αλλαγής κωδικού πρόσβασης πατώντας στο κουμπί «Ξέχασα τον Κωδικό μου» (Σχήμα 4). Η διαδικασία αλλαγής κωδικού πρόσβασης ξεκινάει με την οθόνη που φαίνεται στο Σχήμα 5. Ειδικότερα οι ετικέτες του περιγράφουν:

- 1. **Είσοδος κειμένου** όπου ο χρήστης πληκτρολογεί το email του
- 2. **Έλεγχος reCAPTCHA**  «Δεν είμαι ρομπότ»
- 3. **Κουμπί** που αποστέλλει μήνυμα στο email του χρήστη με ένα σύνδεσμο για να αλλάξει τον κωδικό πρόσβασης του. Για λόγους ασφάλειας ο σύνδεσμος έχει διάρκεια 15 λεπτά

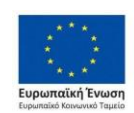

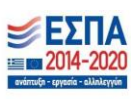

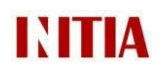

Εγχειρίδιο Χρήσης Επιχειρήσεων: «*Ανάπτυξη ηλεκτρονικής πλατφόρμας σύζευξης ωφελουμένων-επιχειρήσεων για την υλοποίηση πρακτικής άσκησης*»

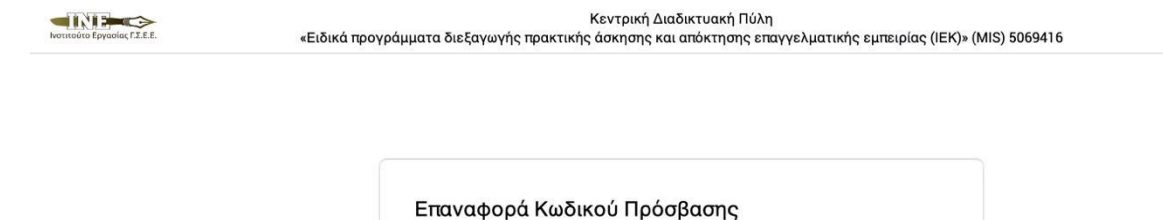

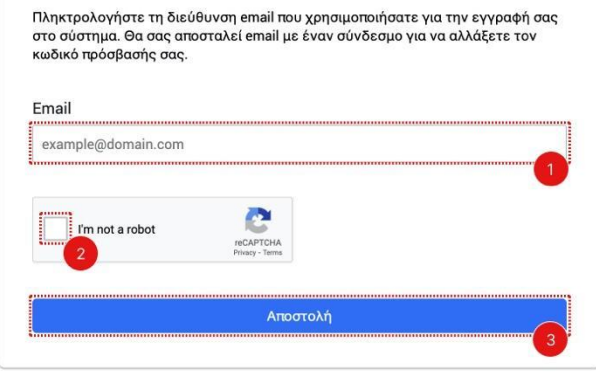

*Σχήμα 5: Επαναφορά κωδικού πρόσβασης (1<sup>η</sup> οθόνη)*

Η διαδικασία αλλαγής κωδικού πρόσβασης ολοκληρώνεται με την οθόνη που απεικονίζεται στο Σχήμα 6:

- 1. **Είσοδος κειμένου** όπου ο χρήστης πληκτρολογεί τον νέο επιθυμητό κωδικό πρόσβασης
- 2. **Είσοδος κειμένου** όπου ο χρήστης επαληθεύει τον νέο επιθυμητό κωδικό πρόσβασης
- 3. **Έλεγχος reCAPTCHA**  «Δεν είμαι ρομπότ»
- 4. **Κουμπί** που ολοκληρώνει τη διαδικασία αλλαγής κωδικού πρόσβασης του χρήστη

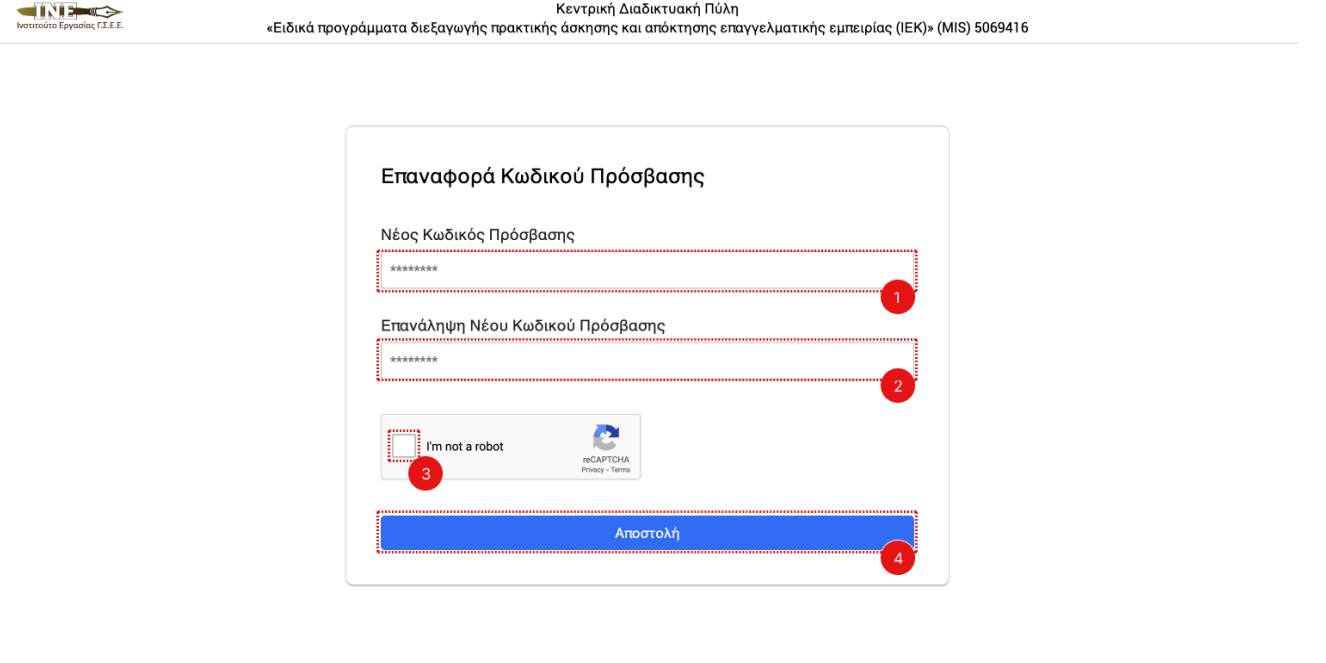

*Σχήμα 6: Επαναφορά κωδικού πρόσβασης (2<sup>η</sup> οθόνη)*

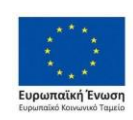

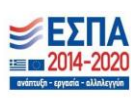

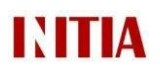

## <span id="page-8-0"></span>3. Διαδικασία Αίτησης

Μετά την εγγραφή και τη σύνδεση στο σύστημα πρακτικής άσκησης, οι χρήστες μπορούν να υποβάλλουν τις αιτήσεις τους μέσω του υποσυστήματος επιχειρήσεων. Συγκεκριμένα, το υποσύστημα αιτήσεων επιχειρήσεων (βλ. Σχήμα 7) αποτελείται από δύο καρτέλες: «Πληροφορίες» και «Οι Αιτήσεις μου».

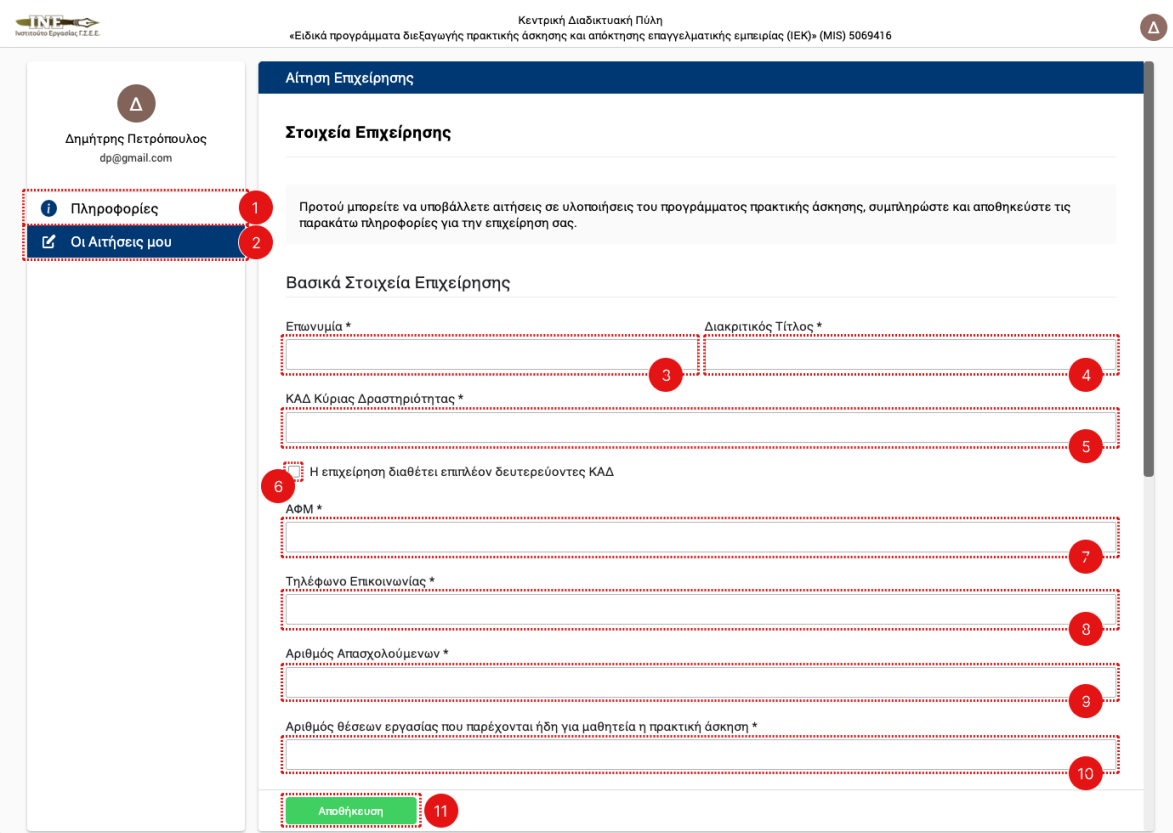

*Σχήμα 7: Υποσύστημα Αιτήσεων Επιχειρήσεων – Συμπλήρωση Βασικών Στοιχείων Επιχείρησης (1η οθόνη)*

Οι ετικέτες στο παραπάνω σχήμα δείχνουν τα εξής:

- 1. **Κουμπί** που ανακατευθύνει το χρήστη σε καρτέλα με χρήσιμες πληροφορίες για την πρακτική άσκηση
- 2. **Κουμπί** που ανακατευθύνει το χρήστη στη φόρμα συμπλήρωσης των βασικών στοιχείων της επιχείρησης, αν αυτά δεν έχουν συμπληρωθεί, αλλιώς σε καρτέλα στην οποία έχει τη δυνατότητα να δημιουργήσει, να επεξεργαστεί και να οριστικοποιήσει τις αιτήσεις του.

**Σημείωση:** Με την πρώτη είσοδο του στο σύστημα, ο χρήστης πηγαίνοντας στη σελίδα «Οι αιτήσεις μου» καλείται να συμπληρώσει τα βασικά στοιχεία της επιχείρησης που θα χρησιμοποιηθούν αργότερα για την αίτηση του. Συγκεκριμένα, τα σχήματα 7 και 8 δείχνουν τη συμπλήρωση των βασικών στοιχείων. Μετά την συμπλήρωση των στοιχείων ο χρήστης βλέπει την διεπαφή του σχήματος 9 από την οποία δημιουργεί νέες αιτήσεις.

Οι ετικέτες 3 έως 11 ανήκουν στην καρτέλα «Η Αιτήσεις μου» και ειδικότερα την συμπλήρωση των βασικών στοιχείων της επιχείρησης:

- 3. **Είσοδος κειμένου** όπου ο χρήστης πληκτρολογεί την επωνυμία της επιχείρησης
- 4. **Είσοδος κειμένου** όπου ο χρήστης πληκτρολογεί τον διακριτικό τίτλο της επιχείρησης
- 5. **Είσοδος κειμένου** όπου ο χρήστης πληκτρολογεί τον Κωδικό Αριθμό Δραστηριότητας της κύριας δραστηριότητας της επιχείρησης

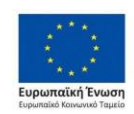

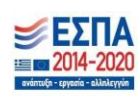

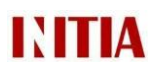

- 6. **Πλαίσιο ελέγχου** που ο χρήστης τσεκάρει αν η επιχείρηση διαθέτει επιπλέον κωδικούς αριθμούς δραστηριότητας πέραν του κύριου κωδικού αριθμού δραστηριότητας
- 7. **Είσοδος κειμένου** όπου ο χρήστης πληκτρολογεί τον Αριθμό Φορολογικού Μητρώου της επιχείρησης
- 8. **Είσοδος κειμένου** όπου ο χρήστης πληκτρολογεί τηλέφωνο επικοινωνίας της επιχείρησης
- 9. **Μενού επιλογών** στο οποίο ο χρήστης επιλέγει σε ποιο εύρος ανήκει ο αριθμός απασχολούμενων της. Ο αριθμός απασχολούμενων της επιχείρησης καθορίζει και τις θέσεις πρακτικής άσκησης που δικαιούται.
- 10. **Κουμπί** που αποθηκεύει την αίτηση στο σύστημα. Ο χρήστης μπορεί να αποθηκεύσει την αίτηση του απεριόριστες φορές, οποτεδήποτε εντός της προθεσμίας υποβολής των αιτήσεων. Δεν απαιτείται η συμπλήρωση όλων των στοιχείων για να επιτευχθεί αποθήκευση της αίτησης
- 11. **Κουμπί** που πραγματοποιεί τη διαδικασία της αποθήκευσης και έπειτα, αν όλα τα στοιχεία είναι ορθά, ανακατευθύνει το χρήστη στη καρτέλα αιτήσεων.

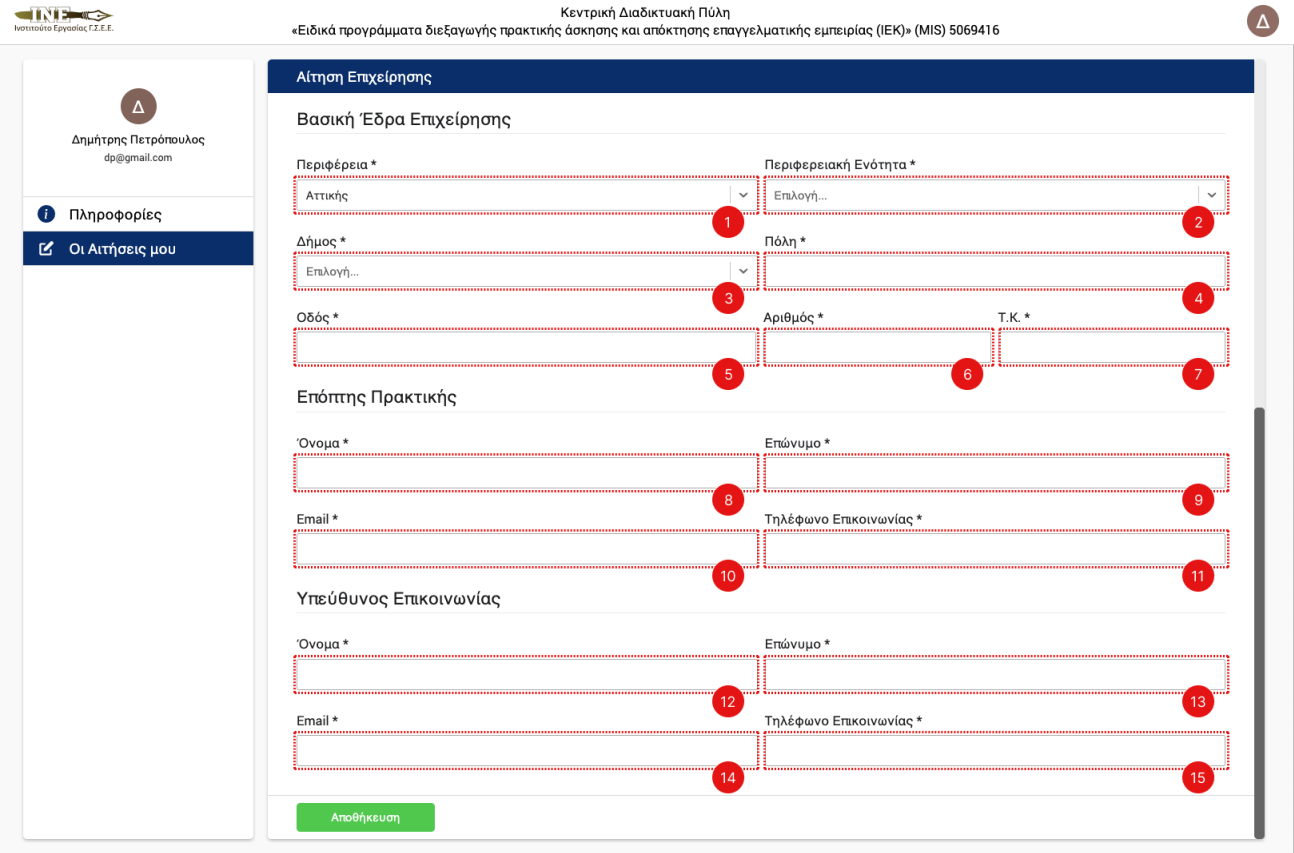

*Σχήμα 8: Υποσύστημα Αιτήσεων Επιχειρήσεων – Συμπλήρωση Βασικών Στοιχείων Επιχείρησης (2η οθόνη)*

Οι ετικέτες του παραπάνω σχήματος δείχνουν:

- 1. **Μενού επιλογών** στο οποίο ο χρήστης επιλέγει την περιφέρεια στην οποία ανήκει η βασική έδρα της επιχείρησης
- 2. **Μενού επιλογών** στο οποίο ο χρήστης επιλέγει την περιφερειακή ενότητα στην οποία ανήκει η βασική έδρα της επιχείρησης
- 3. **Μενού επιλογών** στο οποίο ο χρήστης επιλέγει το δήμο στον οποίο ανήκει η βασική έδρα της επιχείρησης
- 4. **Είσοδος κειμένου** όπου ο χρήστης πληκτρολογεί την πόλη στην οποία ανήκει η βασική έδρα της επιχείρησης
- 5. **Είσοδος κειμένου** όπου ο χρήστης πληκτρολογεί την οδό της βασικής έδρας της επιχείρησης
- 6. **Είσοδος κειμένου** όπου ο χρήστης πληκτρολογεί τον αριθμό της διεύθυνσης της βασικής έδρας της επιχείρησης
- 7. **Είσοδος κειμένου** όπου ο χρήστης πληκτρολογεί τον ταχυδρομικό κώδικα που αντιστοιχεί στη διεύθυνση της βασικής έδρας της επιχείρησης

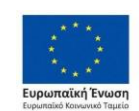

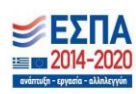

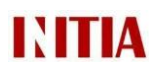

- 8. **Είσοδος κειμένου** όπου ο χρήστης πληκτρολογεί το όνομα του επόπτη πρακτικής άσκησης της επιχείρησης
- 9. **Είσοδος κειμένου** όπου ο χρήστης πληκτρολογεί το επώνυμο του επόπτη πρακτικής άσκησης της επιχείρησης
- 10. **Είσοδος κειμένου** όπου ο χρήστης πληκτρολογεί το email του επόπτη πρακτικής άσκησης της επιχείρησης
- 11. **Είσοδος κειμένου** όπου ο χρήστης πληκτρολογεί τηλέφωνο επικοινωνίας του επόπτη πρακτικής άσκησης της επιχείρησης
- 12. **Είσοδος κειμένου** όπου ο χρήστης πληκτρολογεί το όνομα του υπεύθυνου επικοινωνίας για την αίτηση της επιχείρησης
- 13. **Είσοδος κειμένου** όπου ο χρήστης πληκτρολογεί το επώνυμο του υπεύθυνου επικοινωνίας για την αίτηση της επιχείρησης
- 14. **Είσοδος κειμένου** όπου ο χρήστης πληκτρολογεί το email του υπεύθυνου επικοινωνίας για την αίτηση της επιχείρησης
- 15. **Είσοδος κειμένου** όπου ο χρήστης πληκτρολογεί το τηλέφωνο επικοινωνίας του υπεύθυνου επικοινωνίας για την αίτηση της επιχείρησης

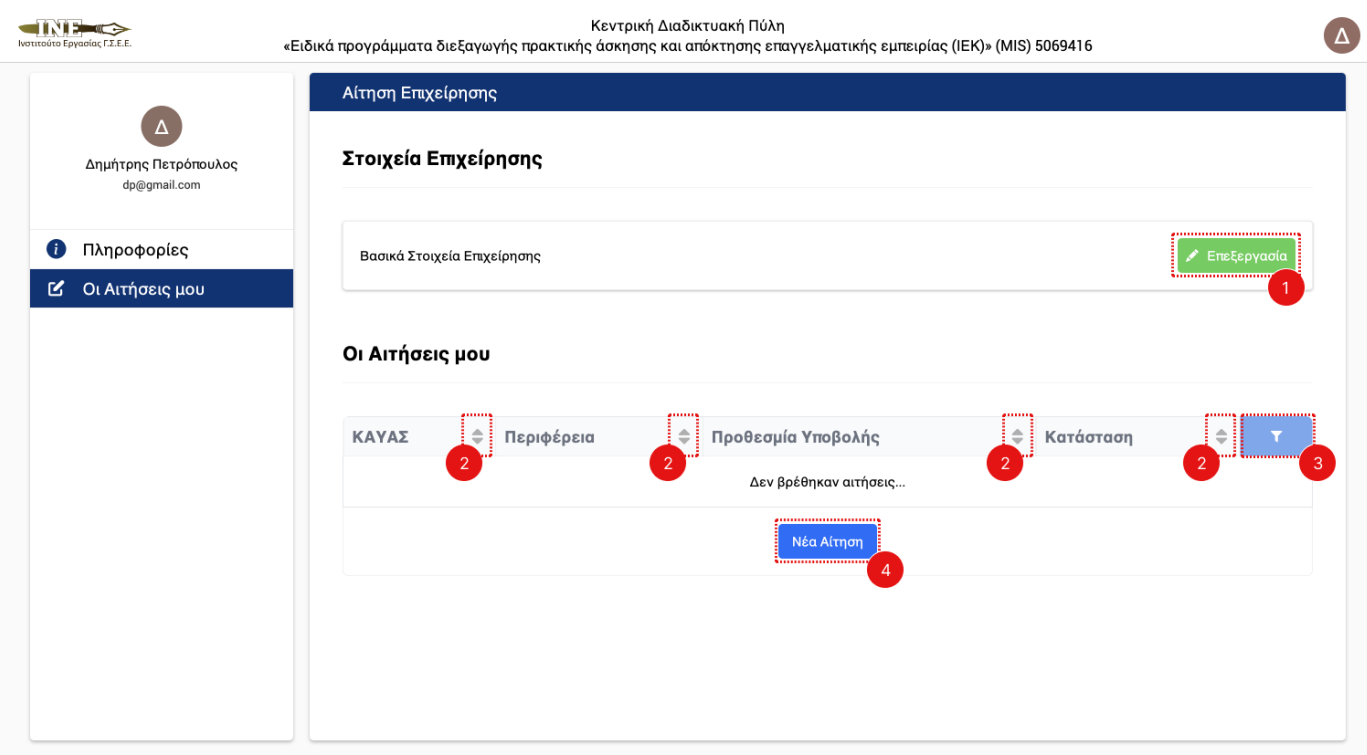

*Σχήμα 9: Υποσύστημα Αιτήσεων Επιχειρήσεων – Καρτέλα Αιτήσεων*

Το παραπάνω σχήμα δείχνει την σελίδα αιτήσεων της επιχείρησης μετά την συμπλήρωση των βασικών στοιχείων. Ο πίνακας των αιτήσεων είναι αρχικά κενός και η επιχείρηση πρέπει να δημιουργήσει νέα αίτηση. Ειδικότερα, οι ετικέτες του παραπάνω σχήματος δείχνουν τα εξής:

- 1. **Κουμπί** επεξεργασίας των βασικών στοιχείων της επιχείρησης
- 2. **Κουμπί** αναδιάταξης των στηλών του πίνακα αιτήσεων με αύξουσα / φθίνουσα αλφαβητική σειρά
- 3. **Κουμπί** εμφάνισης φίλτρων αναζήτησης για την κάθε στήλη του πίνακα αιτήσεων
- 4. **Κουμπί** που μεταβαίνει το χρήστη στη σελίδα δημιουργίας αίτησης (βλ. Σχήμα 10)

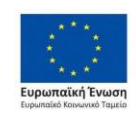

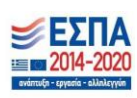

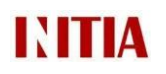

Εγχειρίδιο Χρήσης Επιχειρήσεων: «*Ανάπτυξη ηλεκτρονικής πλατφόρμας σύζευξης ωφελουμένων-επιχειρήσεων για την υλοποίηση πρακτικής άσκησης*»

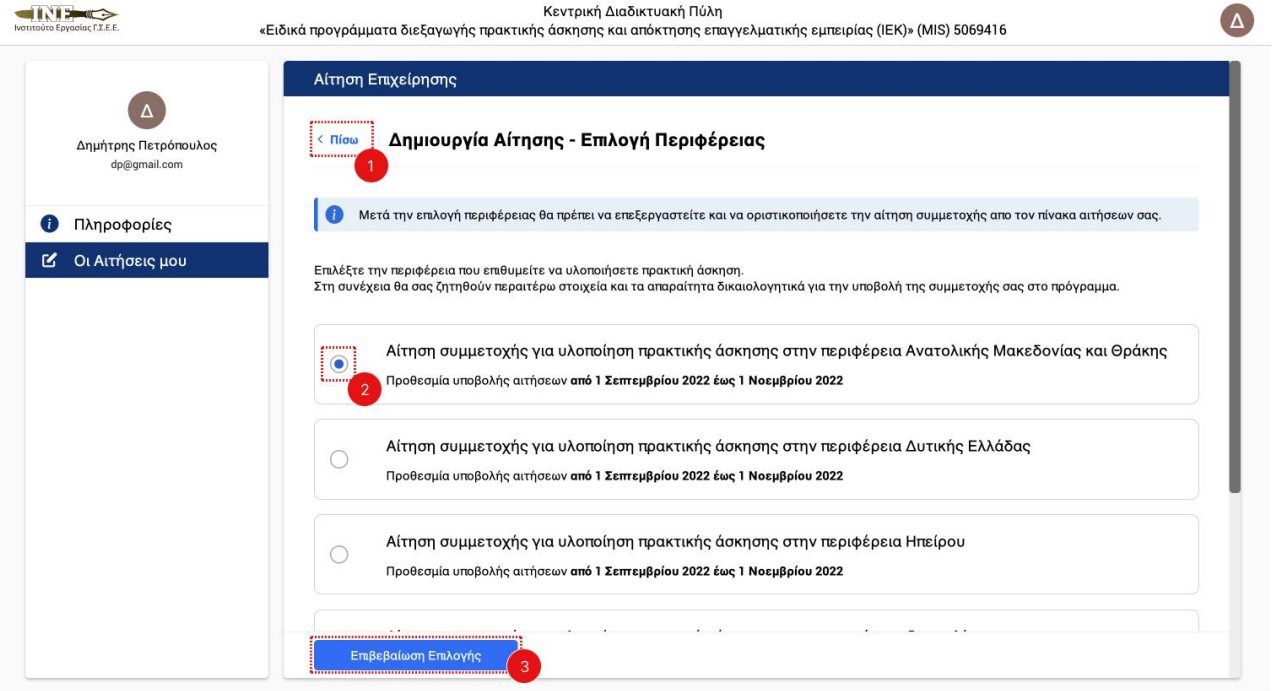

*Σχήμα 10: Υποσύστημα Αιτήσεων Επιχειρήσεων – Επιλογή Περιφέρειας Αίτησης* 

Οι ετικέτες του παραπάνω σχήματος δείχνουν:

- 1. **Κουμπί** που οδηγεί το χρήστη πίσω στη σελίδα των αιτήσεων
- 2. **Κουμπί** επιλογής περιφέρειας πρακτικής άσκησης
- 3. **Κουμπί** που δημιουργεί μια κενή αίτηση στην επιλεγμένη περιφέρεια εφαρμογής. Μετά το πάτημα αυτού του κουμπιού ο χρήστης μπορεί να συντάξει την αίτηση του (βλ. Σχήμα 11)

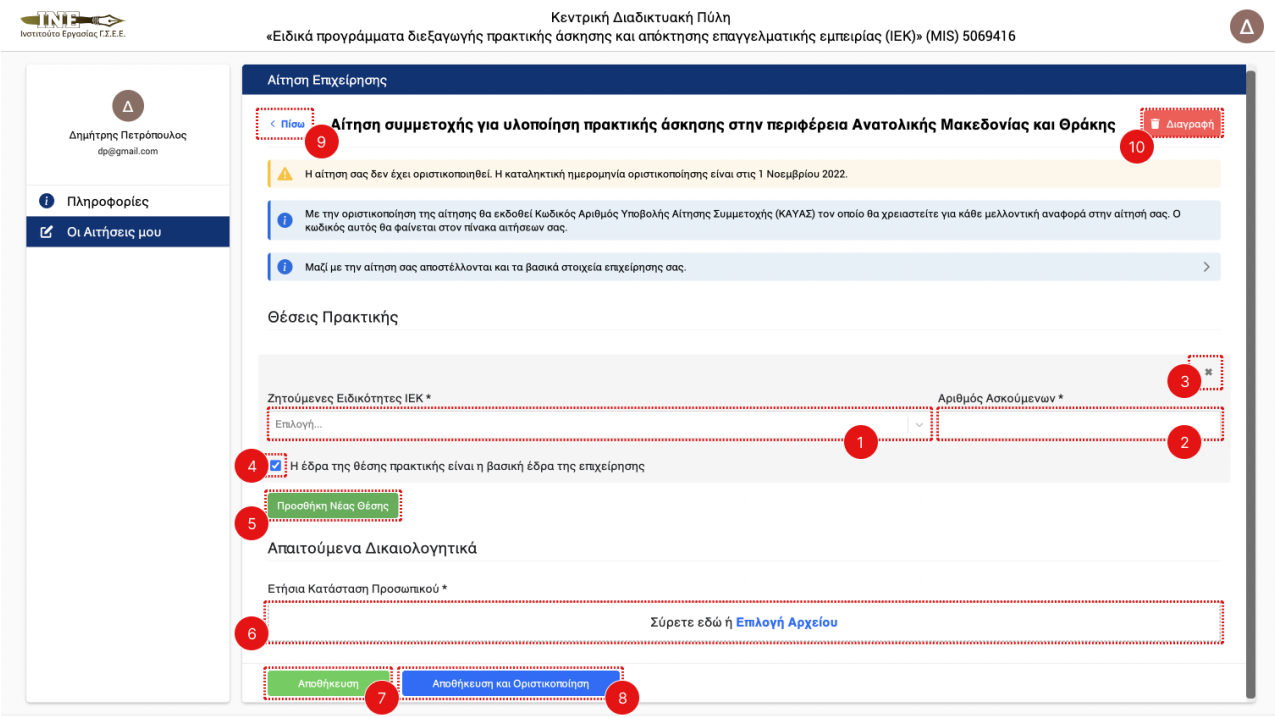

*Σχήμα 11: Υποσύστημα Αιτήσεων Επιχειρήσεων – Επεξεργασία αίτησης* 

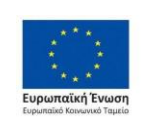

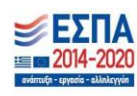

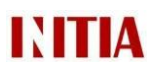

Το παραπάνω σχήμα δείχνει τον τρόπο εισαγωγής θέσεων πρακτικής στην αίτηση της επιχείρησης και την οριστικοποίηση της αίτησης. Για την εισαγωγή θέσεων πρακτικής ο χρήστης πατάει το κουμπί «Προσθήκη Νέας Θέσης». Οι ετικέτες του παραπάνω σχήματος δείχνουν:

- 1. **Μενού επιλογών** στο οποίο ο χρήστης επιλέγει μία ή περισσότερες ειδικότητες από τις διαθέσιμες ειδικότητες Ι.Ε.Κ.
- 2. **Είσοδος κειμένου** όπου ο χρήστης εισάγει τον ζητούμενο αριθμό από ασκούμενους για την συγκεκριμένη θέση πρακτικής άσκησης.
- 3. **Κουμπί** που διαγράφει την συγκεκριμένη θέση πρακτικής από την αίτηση
- 4. **Κουμπί επιλογής** που επιτρέπει την συμπλήρωση έδρας της θέσης πρακτικής διαφορετική από αυτή της επιχείρησης.
- 5. **Κουμπί** εισαγωγής θέσης πρακτικής. Με το πάτημα αυτού του κουμπιού εμφανίζονται τα παραπάνω πεδία για την εισαγωγή ειδικοτήτων, αριθμού ζητούμενων θέσεων και έδρας πρακτικής άσκησης.
- 6. **Είσοδος επισυναπτόμενου αρχείου** όπου ο χρήστης μπορεί να επιλέξει ή να σύρει από τον υπολογιστή του την ετήσια κατάσταση προσωπικού της επιχείρησης
- 7. **Κουμπί** αποθήκευσης των στοιχείων της αίτησης.
- 8. **Κουμπί** αποθήκευσης και οριστικοποίησης της αίτησης. Μετά την επιτυχή οριστικοποίηση της αίτησης, δεν απαιτείται κάποια άλλη ενέργεια από το χρήστη, όμως εκείνος πάντοτε μπορεί να δει την αίτηση που υπέβαλε (Σχήμα 9) ή να υποβάλλει αιτήσεις σε άλλες περιφέρειες..
- 9. **Κουμπί** που οδηγεί το χρήστη πίσω στη σελίδα των αιτήσεων.
- 10. **Κουμπί** που διαγράφει οριστικά από το σύστημα την αίτηση του χρήστη. Μετά από διαγραφή αίτησης ο χρήστης ανακατευθύνεται στην στη σελίδα των αιτήσεων (βλ. Σχήμα 9), όπου μπορεί να δημιουργήσει εκ νέου αίτηση στις διαθέσιμες περιφέρειες πρακτικής άσκησης.

**Σημείωση:** Με την οριστικοποίηση της αίτησης εκδίδεται κωδικός αριθμός υποβολής αίτησης (ΚΑΥΑΣ) ο οποίος φαίνεται στον πίνακα αιτήσεων και χρησιμοποιείται για οποιαδήποτε μελλοντική αναφορά στην αίτηση.

Όταν ο χρήστης οριστικοποιήσει την αίτηση της επιχείρησης, η κατάσταση της αίτησης αλλάζει σε οριστικοποιημένη στην καρτέλα «Οι Αιτήσεις μου» και η αίτηση προβάλλεται μόνο για ανάγνωση, με δυνατότητες ακύρωσης οριστικοποίησης και διαγραφής (Σχήμα 12). Ο χρήστης έχει πάντοτε τη δυνατότητα δημιουργίας νέων αιτήσεων σε άλλα προγράμματα πρακτικής άσκησης.

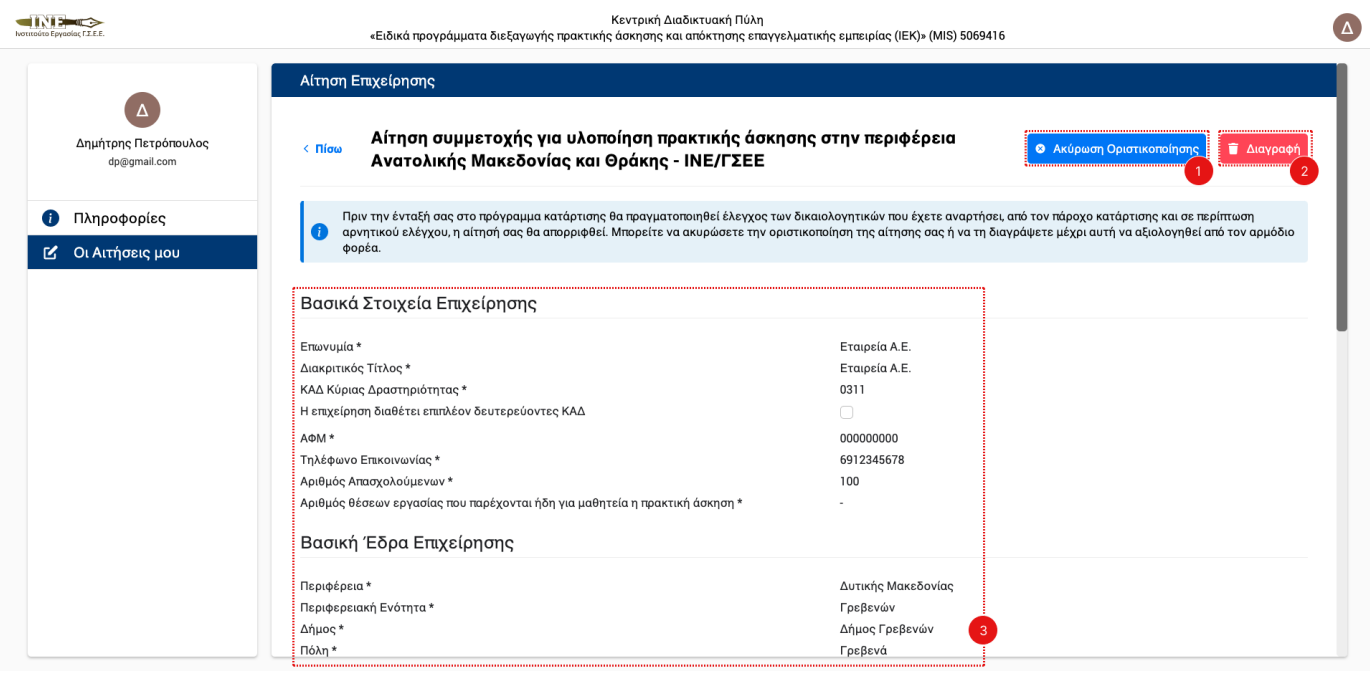

*Σχήμα 12: Υποσύστημα Αιτήσεων Επιχειρήσεων – Προβολή αίτησης μετά από οριστικοποίηση*

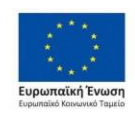

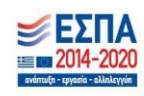

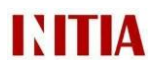

Οι ετικέτες του παραπάνω σχήματος δείχνουν:

- 1. **Κουμπί** που ακυρώνει την οριστικοποίηση της αίτησης του χρήστη και ανακατευθύνει το χρήστη στην καρτέλα αιτήσεων (Σχήμα 9)
- 2. **Κουμπί** που διαγράφει οριστικά από το σύστημα την αίτηση του χρήστη. Μετά από διαγραφή αίτησης ο χρήστης ανακατευθύνεται στην καρτέλα «Οι Αιτήσεις μου» (Σχήμα 7), όπου μπορεί να δημιουργήσει εκ νέου αίτηση στις διαθέσιμες περιφέρειες πρακτικής άσκησης
- 3. **Πλαίσιο** με τα στοιχεία που υπέβαλε ο χρήστης σε μορφή ανάγνωσης

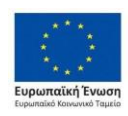

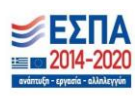